## **Import Sessions From PortVision Plus With PortVision DX.**

Please note, the DeviceMaster's seen in this example are all current firmware. In most cases you may not have updated the firmware, so the versions you see will likely be different.

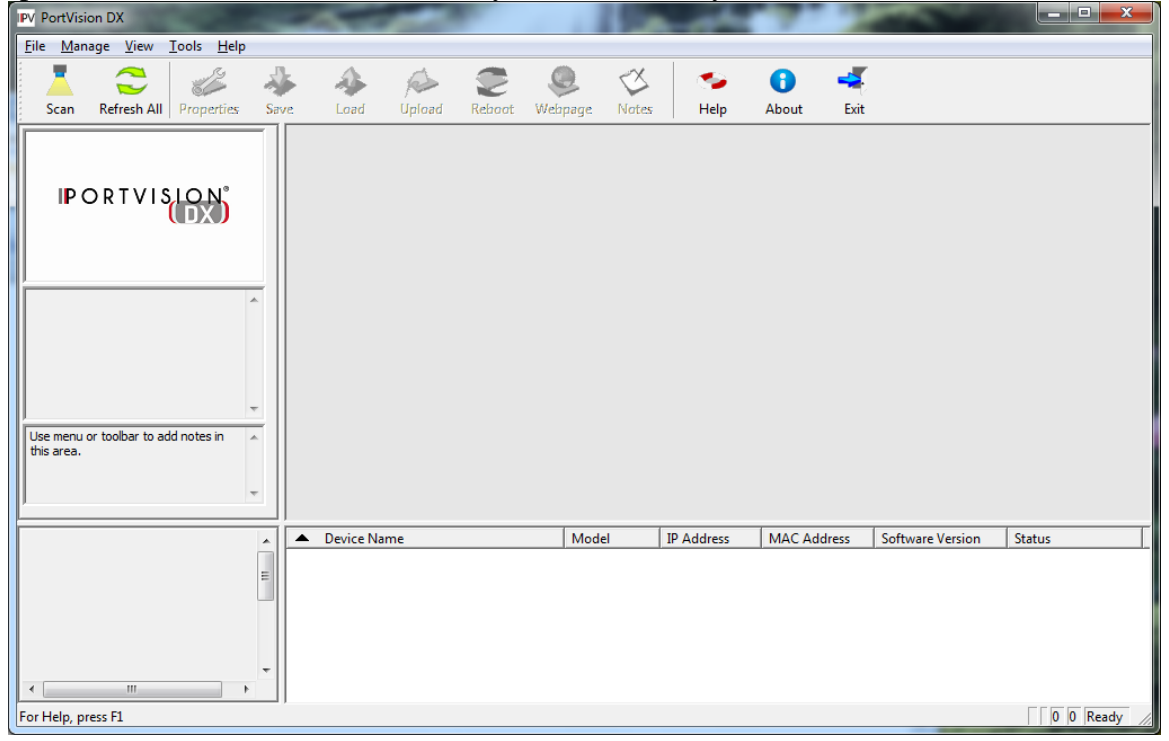

Open PortVision DX

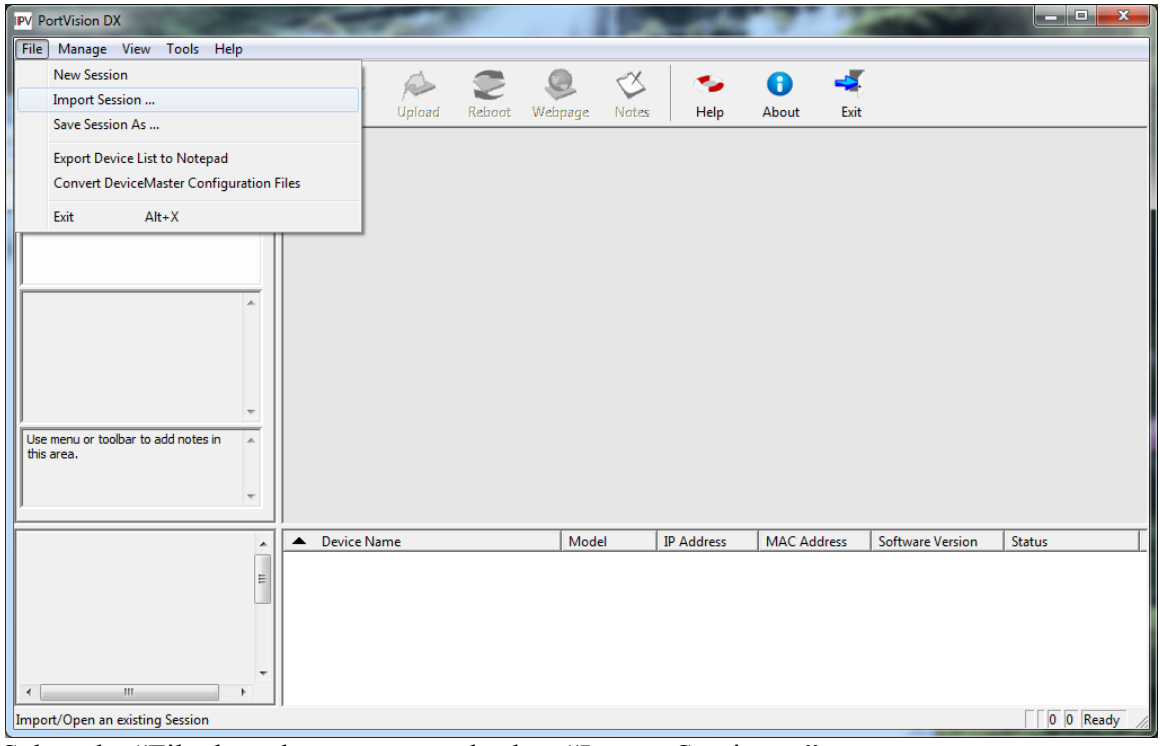

Select the "File drop down menu and select "Import Session..."

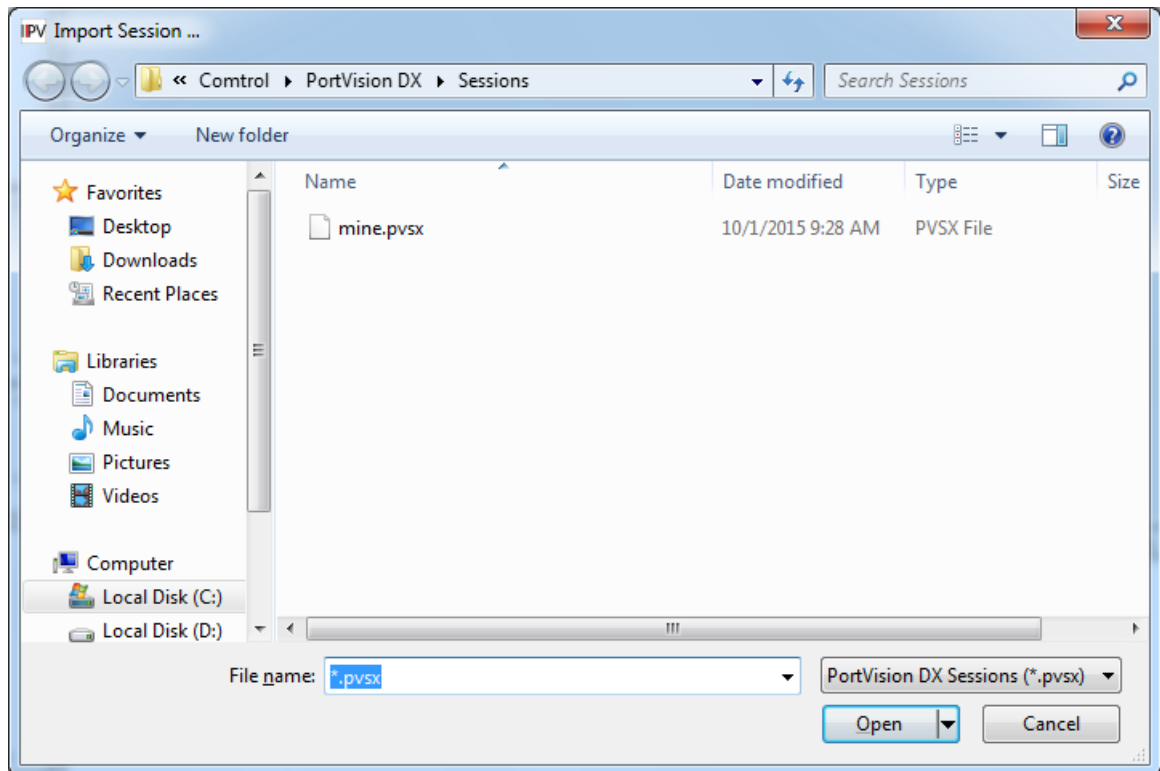

This will open default folder where there may be no files listed.

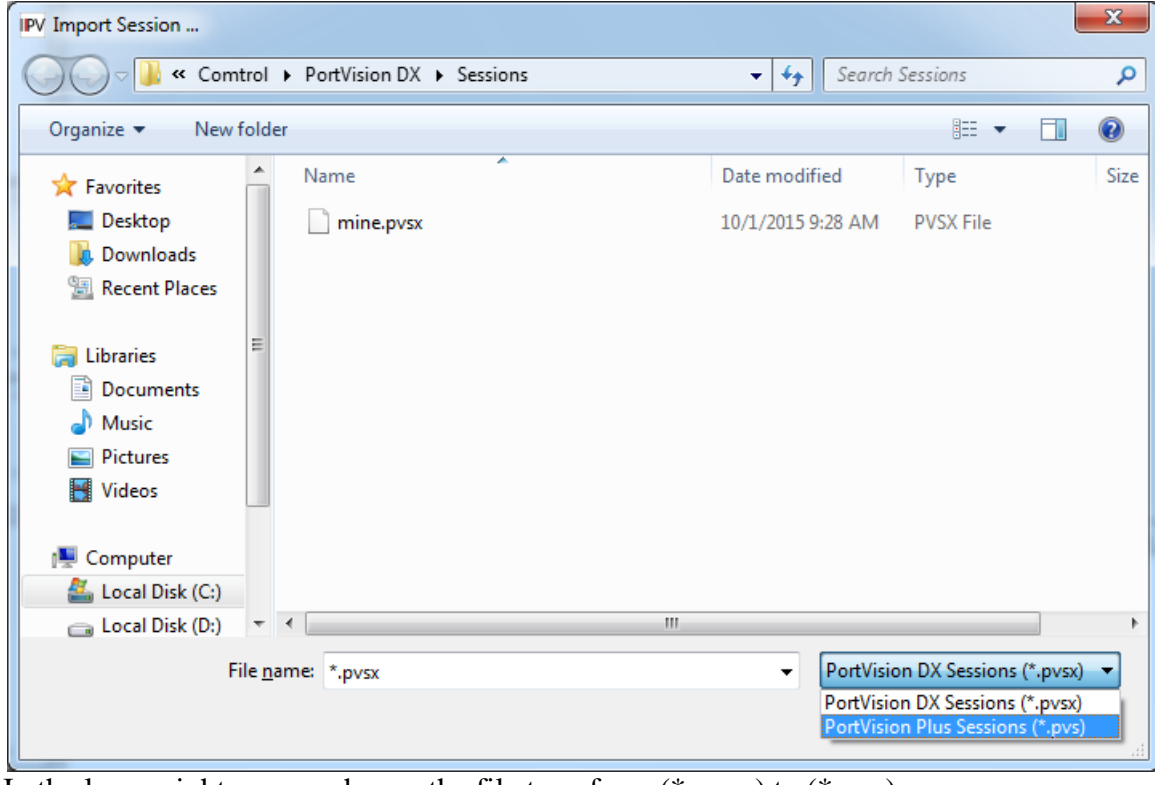

In the lower right corner, change the file type from (\*.pvsx) to (\*.pvs)

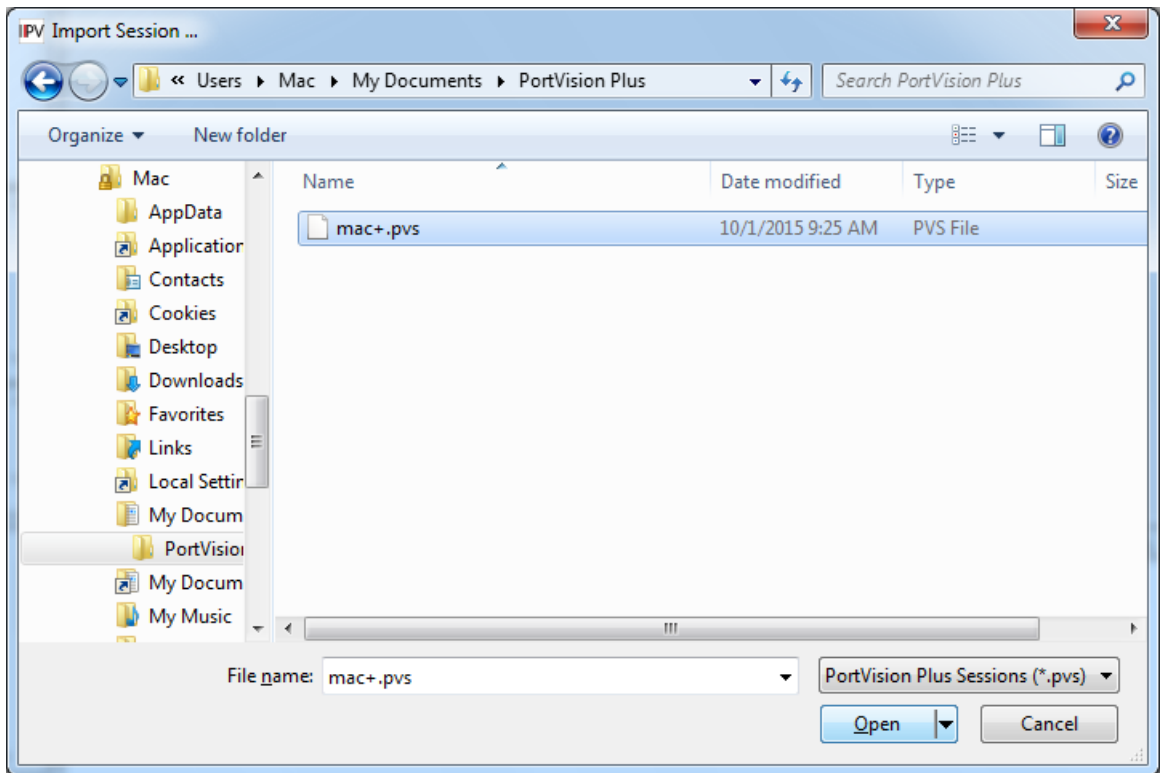

Change to the folder where the PortVision Plus session file was saved. In this example the session is called mac+.pvs. High-light the file and click the "Open" button.

It should show something like this:

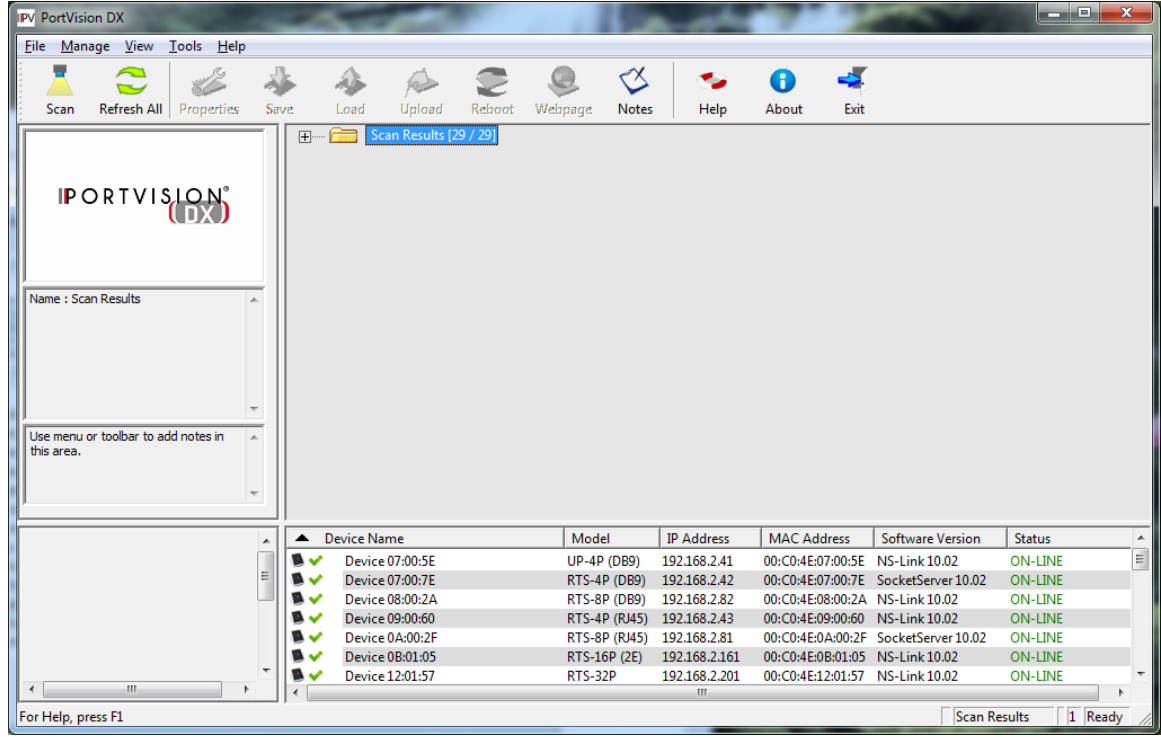

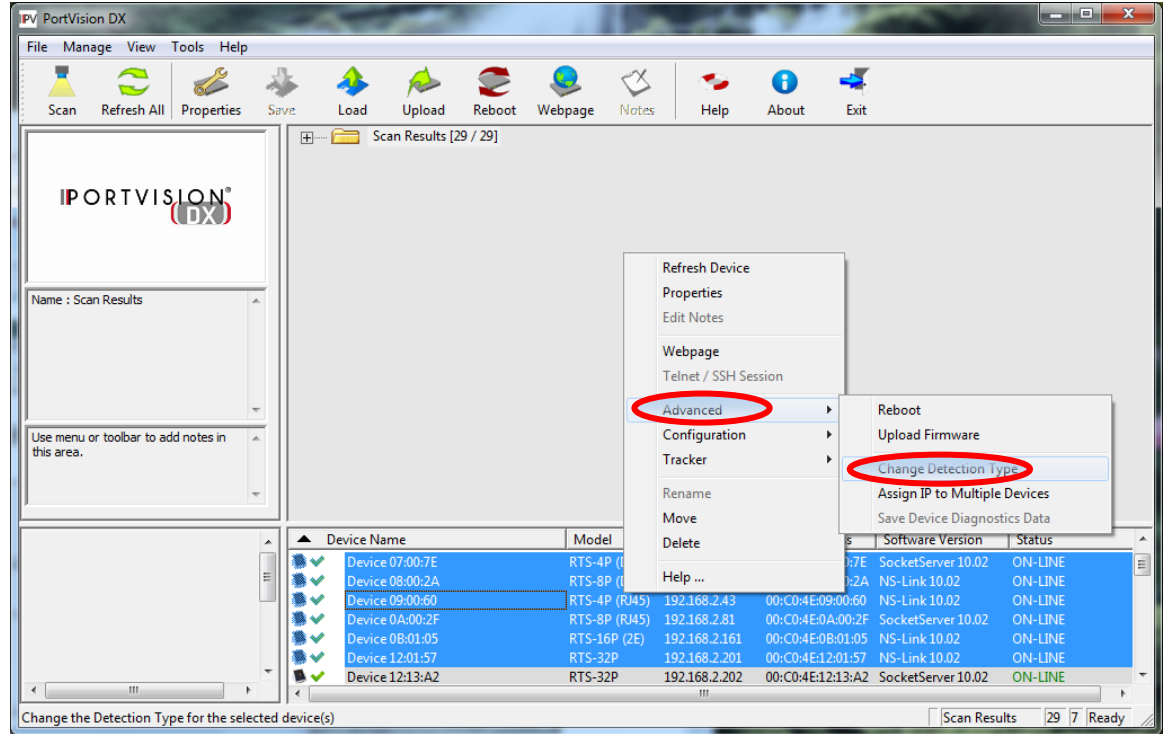

High-light the listed DeviceMaster units as a group and then Right Click on the group and select Advanced > Change Detection Type.

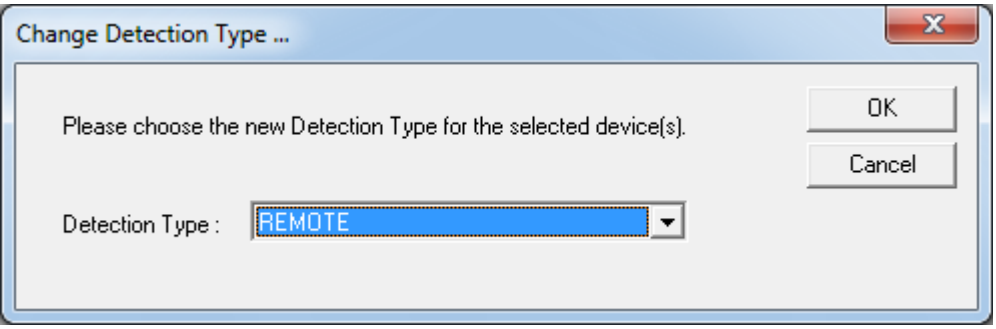

In the Detection Type: filed, select the "REMOTE" option and click OK.

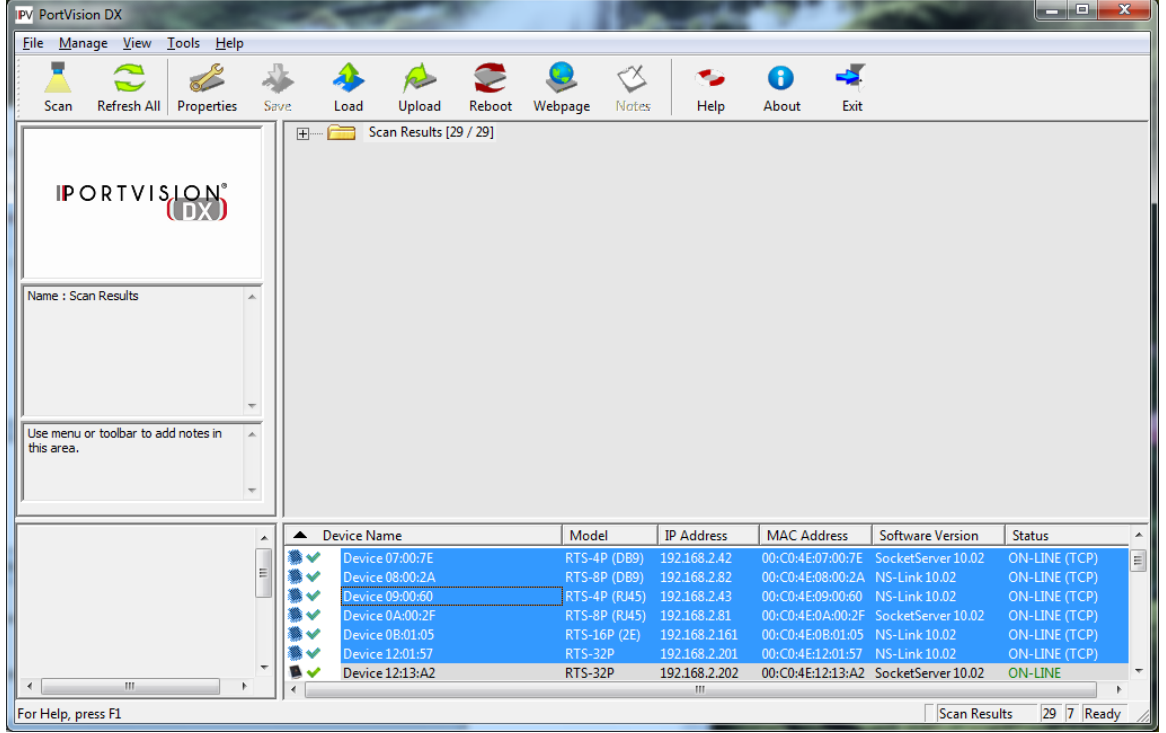

Right Click on the group and select "Refresh Device" from the pop-up.

## You should result to this:

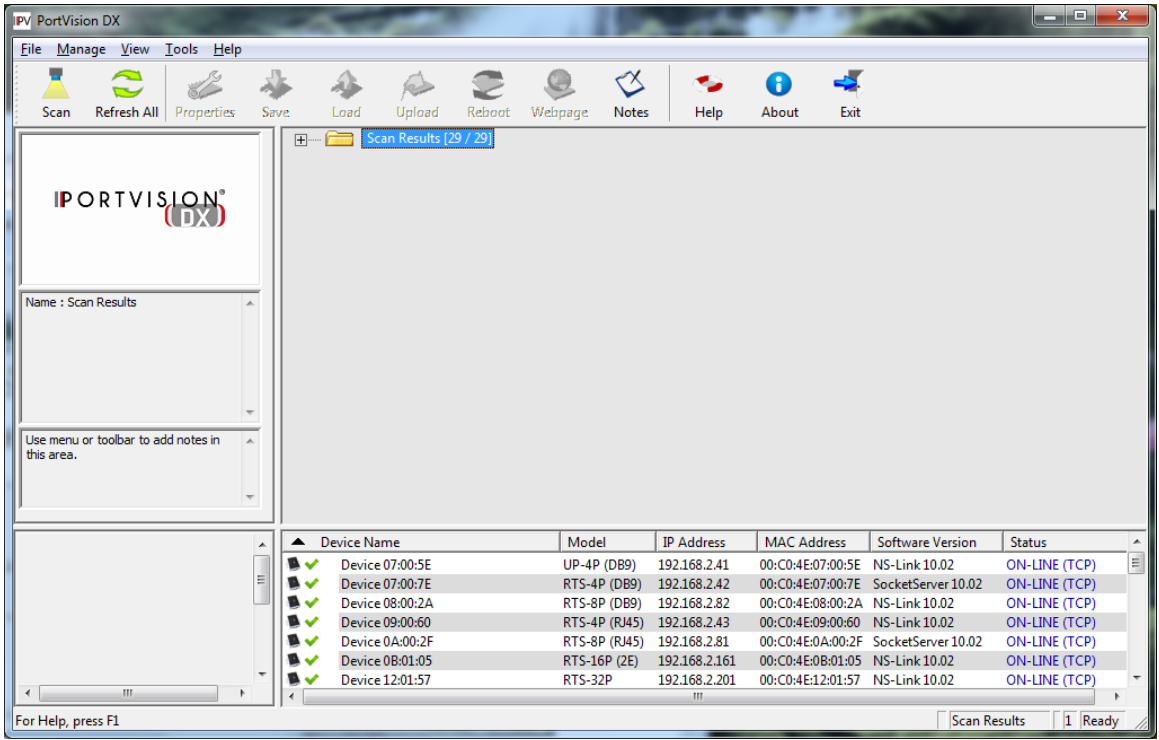